## Enviar frequência dos bolsistas PRODAP

*SIPAC – Portal administrativo.*

Objetivo: Este manual visa auxiliar a chefia de unidade a realizar o envio da frequência dos bolsistas PRODAP lotados em suas unidades.

Atenção: Os dados utilizados nos exemplos desse manual são ilustrativos, eles são apresentados visando instruir o usuário na utilização do sistema.

## 1. Enviar frequência dos bolsistas PRODAP:

Para enviar as frequências, acesse:

## **Portal Administrativo → Bolsas → Frequências → Enviar folha de Frequência.**

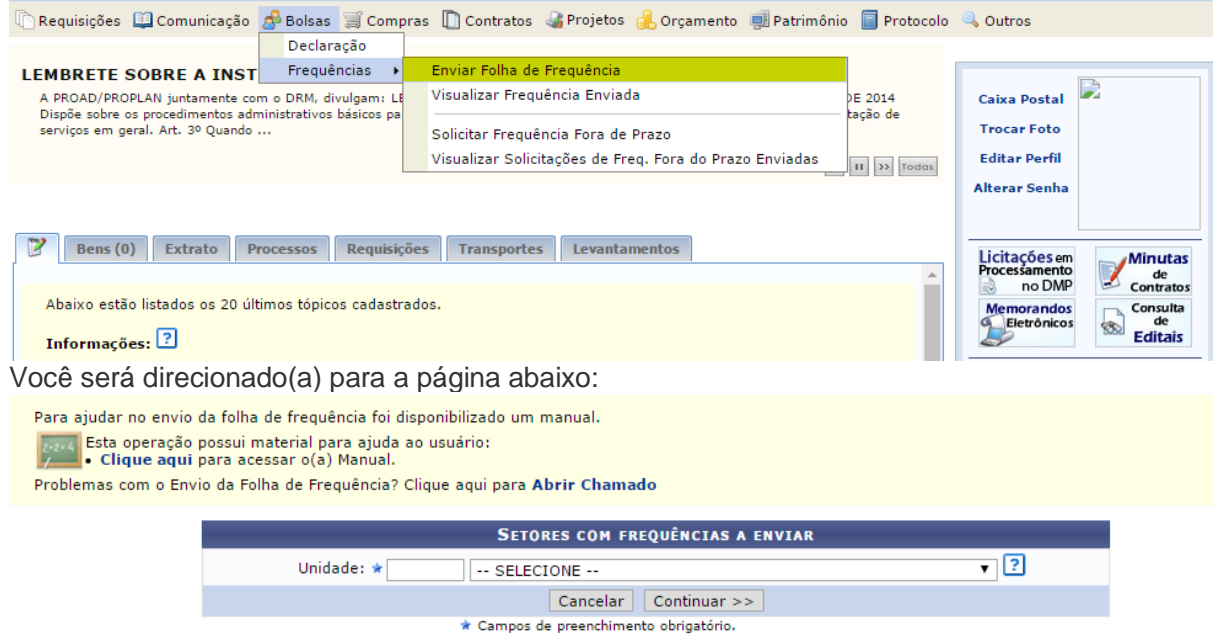

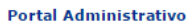

Escolha a unidade que deseja enviar as frequências e em seguida clique em **CONTINUAR.** Feito isso, será direcionado para a seguinte lista com todos os bolsistas cadastrados:

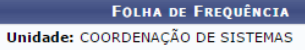

Período: Julho de 2016

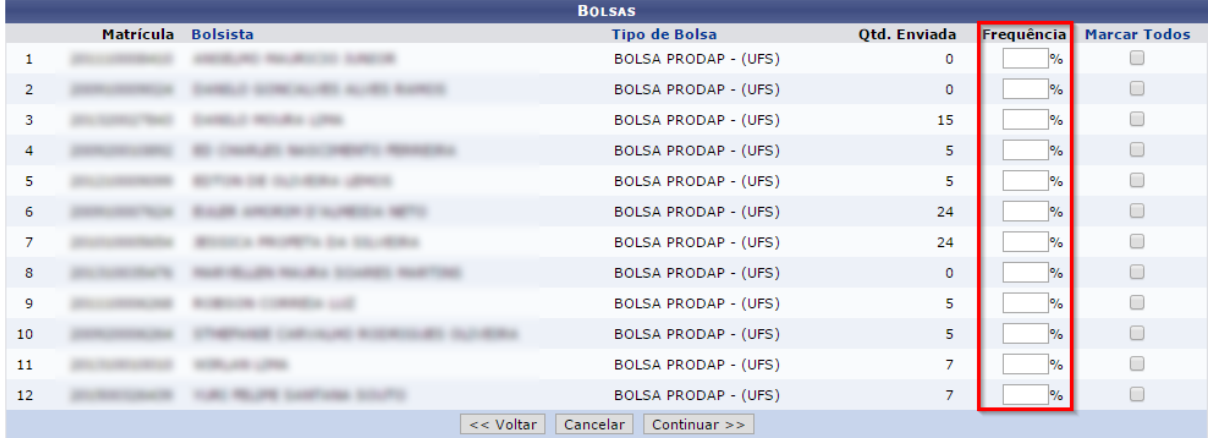

Para registrar a frequência, preencha o campo destacado em vermelho com a porcentagem de frequência de cada um. Caso queira atribuir 100% em todos os bolsistas, clique em "**Marcar Todos**". Após inserir a frequência, clique em "**CONTINUAR**".

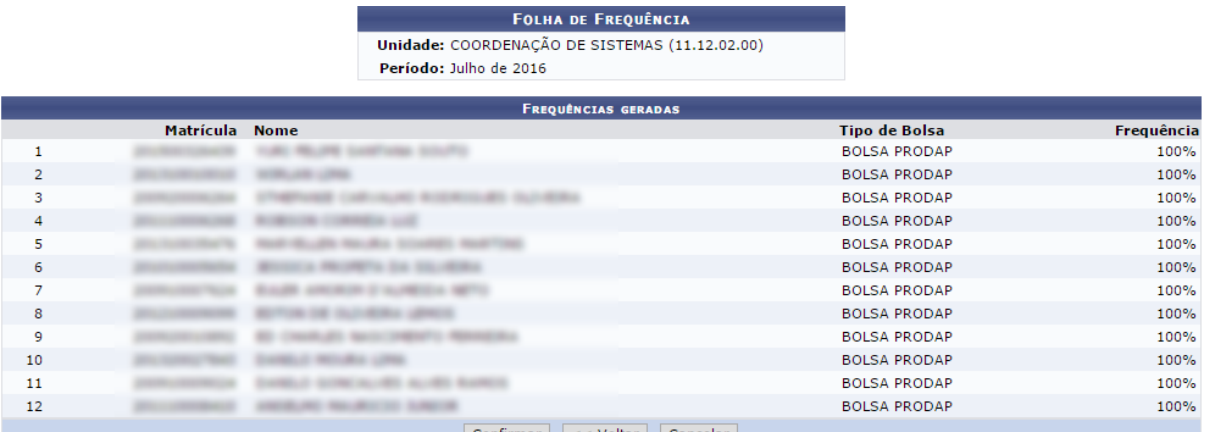

Confirmar << Voltar Cancelar

Confira os dados inseridos, caso tudo estiver correto, clique em "**CONFIRMAR**". O seguinte relátorio será exibido:

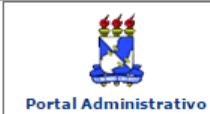

**UNIVERSIDADE FEDERAL DE SERGIPE** SISTEMA INTEGRADO DE PATRIMÓNIO, ADMINISTRAÇÃO E CONTRATOS<br>
(ESPELHO/2016-08-16)<br>
EMITIDO EM 16/08/2016 16:48

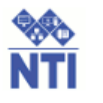

## RELATÓRIO DO ENVIO DE FOLHA DE FREQUÊNCIA

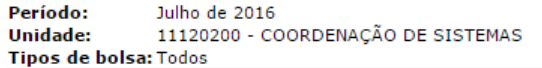

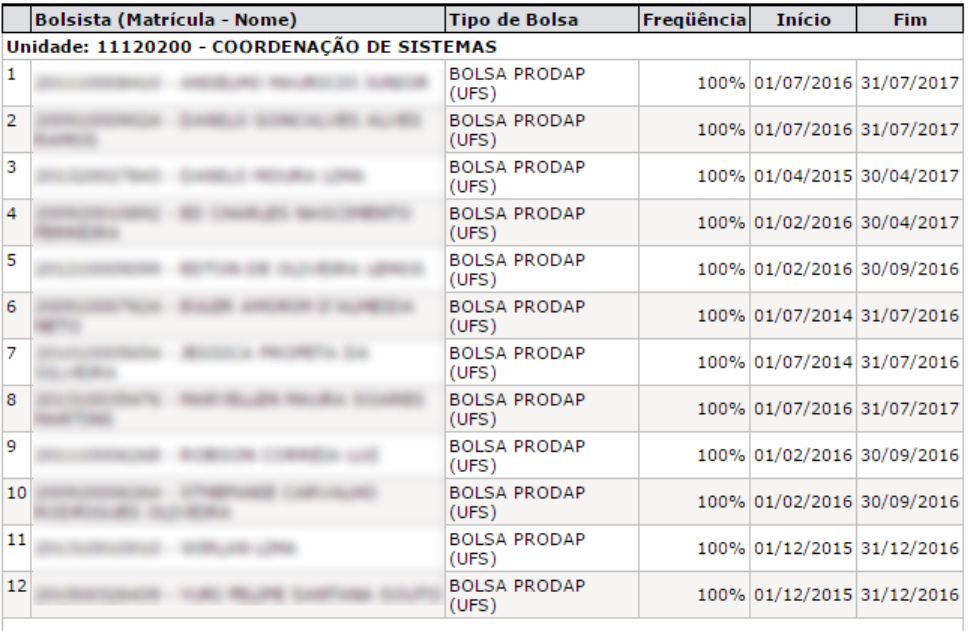

São Cristóvão/SE, 16 de Agosto de 2016

Assinatura do responsável pelo envio

Nome: Nome and Security and Security and Security Cargo ou Função: Matrícula:

Assinatura

Imprimir  $\qquad \qquad \qquad \Box$ 

SIPAC (espelho/2016-08-16) | Núcleo de Tecnologia da Informação/UFS - - | Copyright © 2005-2016 - UFRN - joaodebarro.espelho

Atualizado em: Ter, 16 de agosto de 2016, 17:03

**≮** Voltar